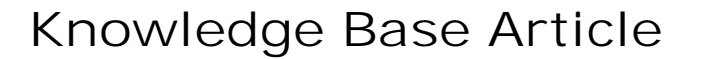

**Product Group:** Software **Product:** CMSW7450 - @ptitude Decision Support **Version:** All

## **Abstract**

`

The SKF @ptitude Decision Support client application will only run if SKF @ptitude Decision Support is also running on the database server. This knowledgebase article describes why this might occur.

## **Overview**

During the installation of SKF @ptitude Decision Support, the Data Service Broker (DSB) was configured to run as a user process when it should have been configured as a Windows Service.

When the DSB runs as a user process, it is only available and running while the specified user is logged in.

To correct this problem, the DSB will need to be reconfigured as a Windows Service so that it can run without the need for a user to be logged in (i.e. on the database server).

## **Procedure**

----

- 1. On the server where the DSB is installed, open a command prompt (CMD) window (run it by choosing "Run as Administrator" from the right-click menu).
- 2. Change the directory to that where the @ptitude Decision Support binaries are located. The default location is C:\Program Files (x86)\SKF-RS\SKF @ptitude Decision Support.
- 3. At the command prompt, type **skfDSB.exe -Unregister** and then press Enter.
- 4. Next, type **skfDSB.exe –Service** and then press Enter.
- 5. Confirm the Windows Service for DSB exists by opening Task Manager. The SkfDsb.exe should no longer be listed under the Processes tab.
- 6. Test that the procedure was successful by logging in to SKF @ptitude Decision Support on the client PC.

For further assistance, please contact the Technical Support Group by phone at 1-858- 496-3627, or by e-mail at **TSG-CMC@skf.com**.

**SKF Reliability Systems** 5271 Viewridge Court \* San Diego, California, 92123 USA Telephone 1-800-523- 7514 Web: www.skf.com

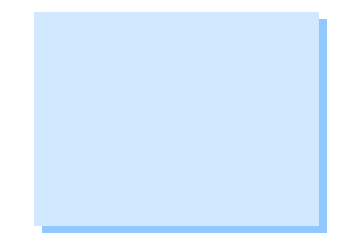

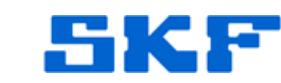

3905 Rev A Page 1 of 1